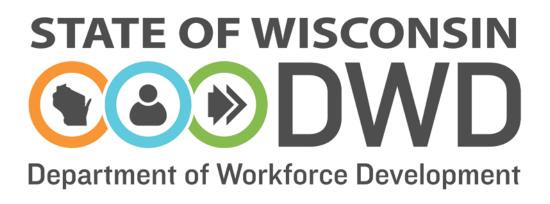

# **Wisconsin Fast Forward**

Grant Administration Online Instructions: WFF Final Report

# **WFF Final Report Instructions**

#### Accessing the WFF Online Data Entry System

To complete a Wisconsin Fast Forward Final Report, access to the Wisconsin Fast Forward (WFF) Awarded Grant System is required. Instructions can be found on the WFF website (<u>http://www.wisconsinfastforward.com/wff\_standard.htm</u>). On the right menu bar under Grant Application Tools, click <u>Grantee Tools</u> and then <u>Reporting</u>. Click on WFF Online System Access Instructions.

Note: The system times out after 120 minutes of inactivity. Save frequently using the Save Incomplete button to avoid losing data.

#### **Creating the WFF Final Report**

Once the WFF Online System Access Instructions are completed and authorization into the WFF Awarded Grants System is approved, select <u>My Grants</u> at the top of the page to access the awarded grant(s). Click on the appropriate grant under the Correspondence ID to enter grant data.

Before starting your final report ensure that trainee data is completed, all reports are submitted, and all reimbursement requests must be received. Please review instructions on the Grant Administration page under each of these areas to confirm all requirements have been completed.

**Note:** If the person filing the report was also the Application Writer, the writer will first land on the My Apps page.

| STATE OF WISCONSIN                                                              |                       |                    |            |  |  |  |  |  |  |  |
|---------------------------------------------------------------------------------|-----------------------|--------------------|------------|--|--|--|--|--|--|--|
|                                                                                 |                       | Search our Website | Search DWD |  |  |  |  |  |  |  |
| epartment of Workforce Devel pment                                              |                       |                    |            |  |  |  |  |  |  |  |
| MY APPS MY GRANTS                                                               |                       |                    |            |  |  |  |  |  |  |  |
|                                                                                 |                       |                    | Need Help? |  |  |  |  |  |  |  |
| WISCONSIN FAST FORWARD GRANT PROGRAM                                            | IY GRANTS             |                    |            |  |  |  |  |  |  |  |
|                                                                                 |                       |                    | Logout     |  |  |  |  |  |  |  |
| My Grants :-                                                                    | My Grants :-          |                    |            |  |  |  |  |  |  |  |
| Below are the list of award Grants. Click on a Correspondence                   | e<br>To add Trainees. |                    |            |  |  |  |  |  |  |  |
|                                                                                 |                       |                    |            |  |  |  |  |  |  |  |
| Correspondence ID                                                               | Project Name          | Organization       |            |  |  |  |  |  |  |  |
| 136546542841                                                                    | Training Grant        | ABC Company        |            |  |  |  |  |  |  |  |
|                                                                                 |                       |                    |            |  |  |  |  |  |  |  |
| Wisconsin.gov   Feedback   Contact Us   DWD Home   Legal   Accessibility Policy |                       |                    |            |  |  |  |  |  |  |  |
|                                                                                 |                       |                    |            |  |  |  |  |  |  |  |

Click <u>Reports</u> in the left menu; then, click the <u>Create Final Report</u> button. A Final Report template will be opened.

|                  |                          | Fast For         |                                                     |             |    |         | Search our We          | bsite         | Search D |
|------------------|--------------------------|------------------|-----------------------------------------------------|-------------|----|---------|------------------------|---------------|----------|
|                  | MY GRANTS                |                  |                                                     |             |    |         |                        |               |          |
|                  | (D) WISH                 | CONSIN FAST FORM | ARD CRANT PROGRAM                                   | AWARDED GRA | чт |         |                        |               | Need H   |
| Application      |                          |                  |                                                     |             |    |         |                        |               | Logou    |
| Award            | Report                   | Summary          |                                                     |             |    |         |                        |               |          |
| Trainees         | Corresponde<br>Applicant |                  | : 136546542841<br>: ABC Company<br>: Training Grant |             |    |         |                        |               |          |
| Reports          | Project Nan              | ne               | . maning search                                     |             |    |         |                        |               |          |
| e Progress Notes | Report Typ               | e                | Report Type 🗸                                       |             |    |         |                        |               |          |
|                  |                          |                  | Report Type                                         | Year        |    | Quarter |                        | Report Status |          |
|                  | View                     | Quarterly        |                                                     | 2018        | 1  |         | Submitted<br>Submitted |               |          |

### **Complete the Final Report**

Enter the year and quarter on which this Final Report is being submitted; then, <u>Save Incomplete</u>. This enables the orange <u>Add Activity</u> button to appear.

| Re | Report Type                                                                                         |                                                |  |  |  |  |  |
|----|----------------------------------------------------------------------------------------------------|------------------------------------------------|--|--|--|--|--|
|    | Select the Report Type that you are submitting :<br>Select Report Year :<br>Select Report Quarter : | Final V<br>Select Quarter V                    |  |  |  |  |  |
|    | Save Incomplete Submit Print                                                                        |                                                |  |  |  |  |  |
|    | Wisconsin.gov   Feedback   Contact                                                                  | t Us   DWD Home   Legal   Accessibility Policy |  |  |  |  |  |

(Note: Frequently click <u>Save Incomplete</u> at the bottom of the screen to avoid losing data.)

## The Final Report Checklist

Complete the Checklist as appropriate. Double click the appropriate box for each section to place a checkmark.

| 1. | We have submitted requests for reimbursement for all expenditures incurred related to this grant as well as documentation for the match expenses.                                                                                                    | ☑ Agree                                                     |
|----|----------------------------------------------------------------------------------------------------|-------------------------------------------------------------|
| 2. | a.) We received more than \$500,000 in total FEDERAL<br>funding in one business fiscal year that included this grant<br>and have provided a copy of our state single audit(s) to the<br>Department of Workforce Development.                                                   | a.) Vot Applicable<br>Agree<br>Date(s) submitted:           |
|    | OR                                                                                                    | b.) Not Applicable                                          |
|    | b.) We received more than \$250,000 in one grant round of<br>Wisconsin Fast Forward funding that included this grant and<br>have provided a copy of our independently conducted Project<br>Audit to the Office of Skills Development. (As required by our<br>signed contract.) | ✓Agree<br>Date submitted:<br>C.) ✓Not Applicable<br>☐Agree  |
|    | OR                                                                                                    |                                                             |
|    | c.) We did not meet the criteria for 2a. or 2b. and therefore<br>no independent audit was required.                                                                                                    |                                                             |
| 3. | We have entered all Trainee Data for all trainees who were<br>trained under this grant in the WFF online data system.                                                                                                    | ☑ Agree                                                     |
| 4. | a.) We received funds through this grant to pay for<br>curriculum development and have provided a copy of this<br>curriculum to the state.                                                                                                    | a.) Not Applicable<br>Agree<br>Date submitted:<br>Comments: |
|    | OR                                                                                                    | Text Limit: 500   Text<br>Entered: 0                        |
|    | b.) We did not receive any funds through this grant to pay for curriculum development.                                                                                                    | b.) Vot Applicable                                          |
| 5. | With the submission of this report, we have completed all<br>required reports related to this grant and request the<br>submission of the retainage reimbursement request on our<br>behalf.                                                                                     | ✓ Agree                                                     |

#### **Project Timeline/Activities**

Add all Project Activities as detailed in your contract and previous quarterly reports: Click <u>Import Activities</u> <u>from Previous Quarterly reports</u>. Select the appropriate quarter in the drop-down menu to the right of this button. Repeat for all quarters that you completed a quarterly report.

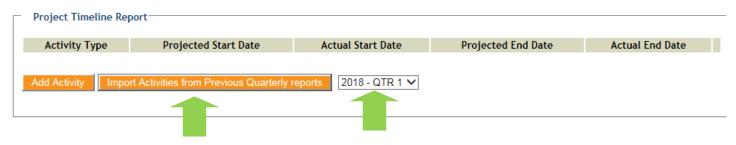

Ensure all Activity data is correct. Update any areas necessary. If you need add an additional activity that was omitted from a Quarterly Report, do so by selecting <u>Add Activity</u>, choosing the appropriate activity type, and entering the required information. <u>Save</u> the new activity.

Don't forget to select Save Incomplete at the bottom of the screen to save your progress.

#### **Total Number of Trainees Table**

The Total Number of Trainees Table is a compilation of all trainee outcomes entered in the Trainee data system. Verify the summary data is accurate and complete compared to your records. The chart is auto-filled from the Trainee data and <u>CANNOT</u> be modified here.

| Unemployed              | - |       |          |          |         | w/ Wage<br>Increase | Increase | improved<br>to<br>Permanent | improved<br>to Full-<br>Time |   |
|-------------------------|---|-------|----------|----------|---------|---------------------|----------|-----------------------------|------------------------------|---|
|                         | 2 | -/-/- | 2 / 100% | -        | -       | -/-                 | -        | -/-                         | -/-                          | - |
| Underemployed           | - | -/-/- | -/-      | -        | -       | -/-                 | -        | -/-                         | -/-                          | - |
| Incumbent -<br>Existing | 9 | -/-/- | 9 / 100% | 9 / 100% | \$19.60 | -/-                 | -        | -/-                         | -/-                          | - |
| Incumbent -<br>New Hire | - | -/-/- | -/-      | -        | -       | -/-                 | -        | -/-                         | -/-                          | - |

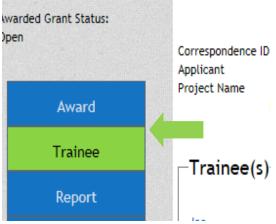

If data needs to be modified or added, <u>Save Incomplete</u> and return to the <u>Trainee</u> Data page to enter the necessary data there. Return to the Final Report to review the Total Number of Trainees Table which will automatically re-populate on reopening. Repeat until the data is accurate and complete.

Provide detailed explanations in the text box for the reasons that any trainees were not hired, did not keep their jobs or were not given wage increases. Discuss what, if any, outcomes did not meet the original grant plans, and why things were different than expected. Answers may be drafted in a Word document, and then, "cut and pasted" to the online report. This allows access to spellcheck and count characters (text limit is 4000 characters).

#### **Project Updates**

Complete the text boxes:

Note: Answer the narrative questions in the Project Updates boxes. It may be easier to type the answers in a Word document, and "cut and paste" to the online report. This will allow you to spellcheck and count characters as text is limited to 4000 characters in each question.

Give complete answers to all questions. If a question is not applicable, please explain in a short sentence or put "N/A" as data must be entered in each box in order to save.

|                                               | roject, including project m | ilestones and a comparison of a  | anticipated to actual results and the |
|-----------------------------------------------|-----------------------------|----------------------------------|---------------------------------------|
| reason for the difference :                   |                             |                                  |                                       |
|                                               |                             |                                  | ~                                     |
|                                               |                             |                                  |                                       |
|                                               |                             |                                  | Ť                                     |
| Text Limit: 4000   Text En                    |                             | ÷.                               |                                       |
| Please describe the challenges enc            | ountered during this projec |                                  |                                       |
|                                               |                             |                                  | ^                                     |
|                                               |                             |                                  | ~                                     |
| Text Limit: 4000   Text En                    | tered: 0                    |                                  |                                       |
|                                               |                             |                                  |                                       |
| Did your project run according to s           | chedule?                    | Yes No                           |                                       |
| If 'No' then, please explain why :            |                             |                                  |                                       |
|                                               |                             |                                  | ~                                     |
|                                               |                             |                                  | ~                                     |
| Text Limit: 4000   Text En                    | tered: 0                    |                                  |                                       |
| Please describe specific outcomes             |                             | ning provided for business(es) i | nvolved :                             |
|                                               |                             |                                  | ~                                     |
|                                               |                             |                                  |                                       |
|                                               |                             |                                  | *                                     |
| Text Limit: 4000   Text En                    |                             |                                  |                                       |
| Please provide a summary of skills            | obtained by the trainees d  | luring the project :             |                                       |
|                                               |                             |                                  | ^                                     |
|                                               |                             |                                  | ~                                     |
| Text Limit: 4000   Text En                    | tered: 0                    |                                  |                                       |
|                                               |                             |                                  |                                       |
|                                               |                             |                                  |                                       |
|                                               |                             |                                  | nd the following report are accurate  |
|                                               |                             |                                  | ard. By entering my initials below, I |
| certify that to the best of my know<br>Name : | reage the information subr  | Signature(initials) :            |                                       |
|                                               |                             |                                  |                                       |
| Title :                                       |                             | Date :                           | 09/14/2015                            |

#### **Final Steps**

When the Final Report is complete, click <u>Save Incomplete</u> and carefully review the report for completeness and accuracy. Once fully satisfied, click <u>Print</u> which will open a new webpage with a printable PDF version for your files.

| 8               |        |       |                                                                         |  |
|-----------------|--------|-------|-------------------------------------------------------------------------|--|
|                 |        |       |                                                                         |  |
| Save Incomplete | Submit | Print |                                                                         |  |
|                 |        |       |                                                                         |  |
|                 |        | ۱ ۱۶  | n.gov   Feedback   Contact Us   DWD Home   Legal   Accessibility Policy |  |
|                 |        | -     |                                                                         |  |

### **SUBMITTING Final Report**

<u>ONLY</u> when all information is accurate and complete, click <u>Submit.</u> Beware, once Submit is clicked, the report <u>cannot</u> be changed. Submit is final.

| Save Incomplete | Submit | Print                                                                        |     |
|-----------------|--------|------------------------------------------------------------------------------|-----|
|                 |        | Wisconsin.gov   Feedback   Contact Us   DWD Home   Legal   Accessibility Pol | icy |
|                 |        |                                                                              |     |

#### Additional Help

For Technical Difficulty with the Online System:

- If you are experiencing difficulty logging in call the DWD Help Desk at 608-266-7252.
- If you have additional questions please contact the Wisconsin Fast Forward Staff:
  - Tegan McGillivray
    E: <u>TeganS2.McGillivray@dwd.wisconsin.gov</u>
    T: 608-267-7248
  - John Roos
    E: John.Roos@dwd.wisconsin.gov
    T: 608-266-5536